## **ROUND ROCK**

# Employee Year-End Performance Evaluations Guidance for Supervisors (September 2023)

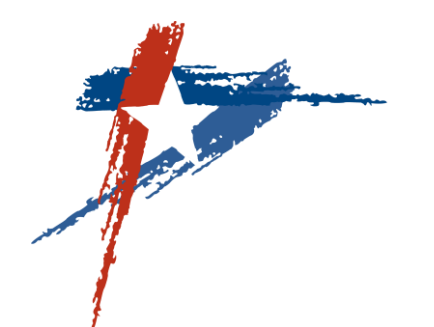

## **Performance Evaluations**

#### Login to Employee Self-Service (ESS)

Click on the Performance Management link on the right to access the Performance Management Home page.

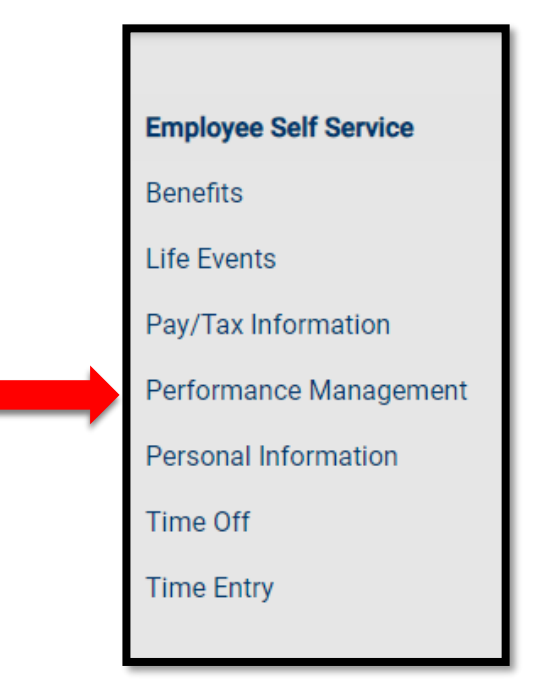

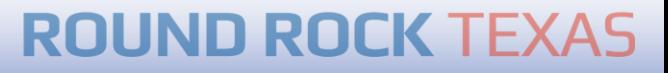

### Click **Evaluations** on the menu to the right to go to the Evaluation Status page where you can access employee performance records. You can also access this page by clicking Evaluations at the bottom.

 $A$ 

ャ **ROUND ROCK** TEXAS

#### **Performance Management Home**

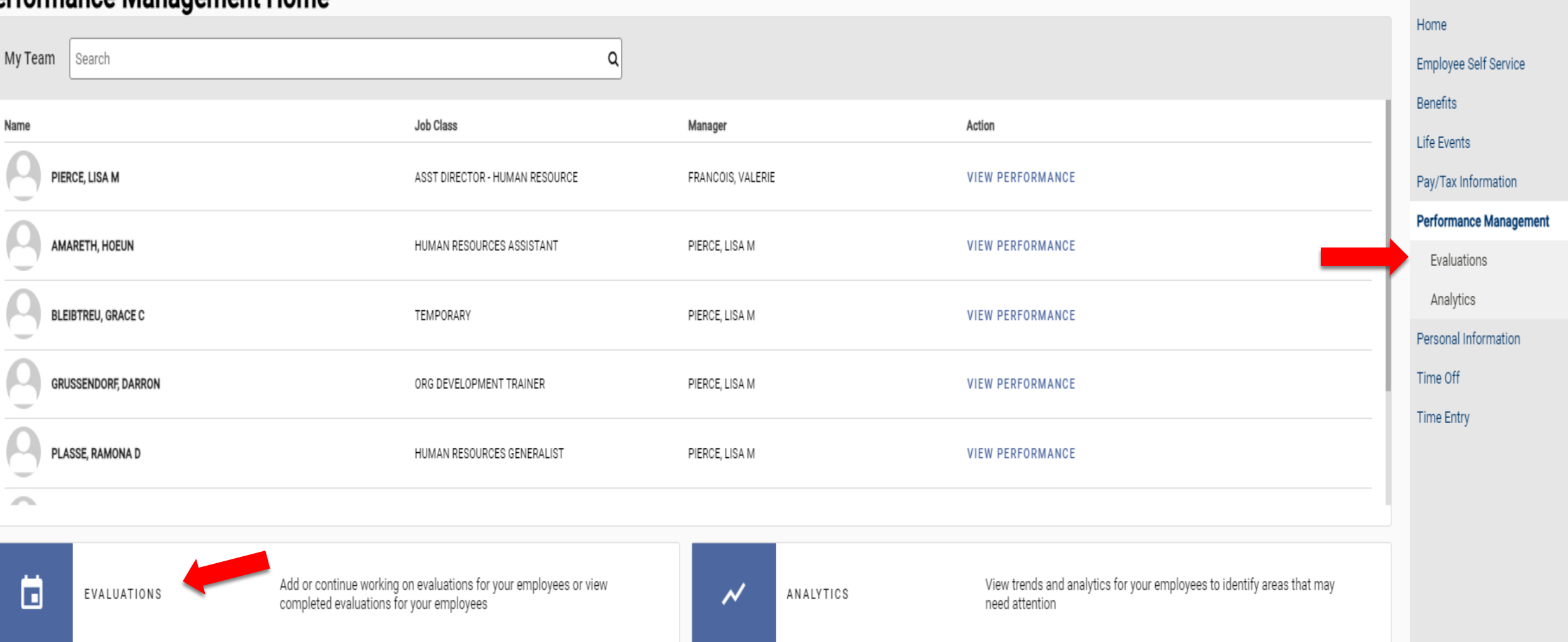

From the **Evaluation Status** page, click on the employee's name to access their performance records. If you do not see an employee's name listed under the Complete tab, select the Active tab.

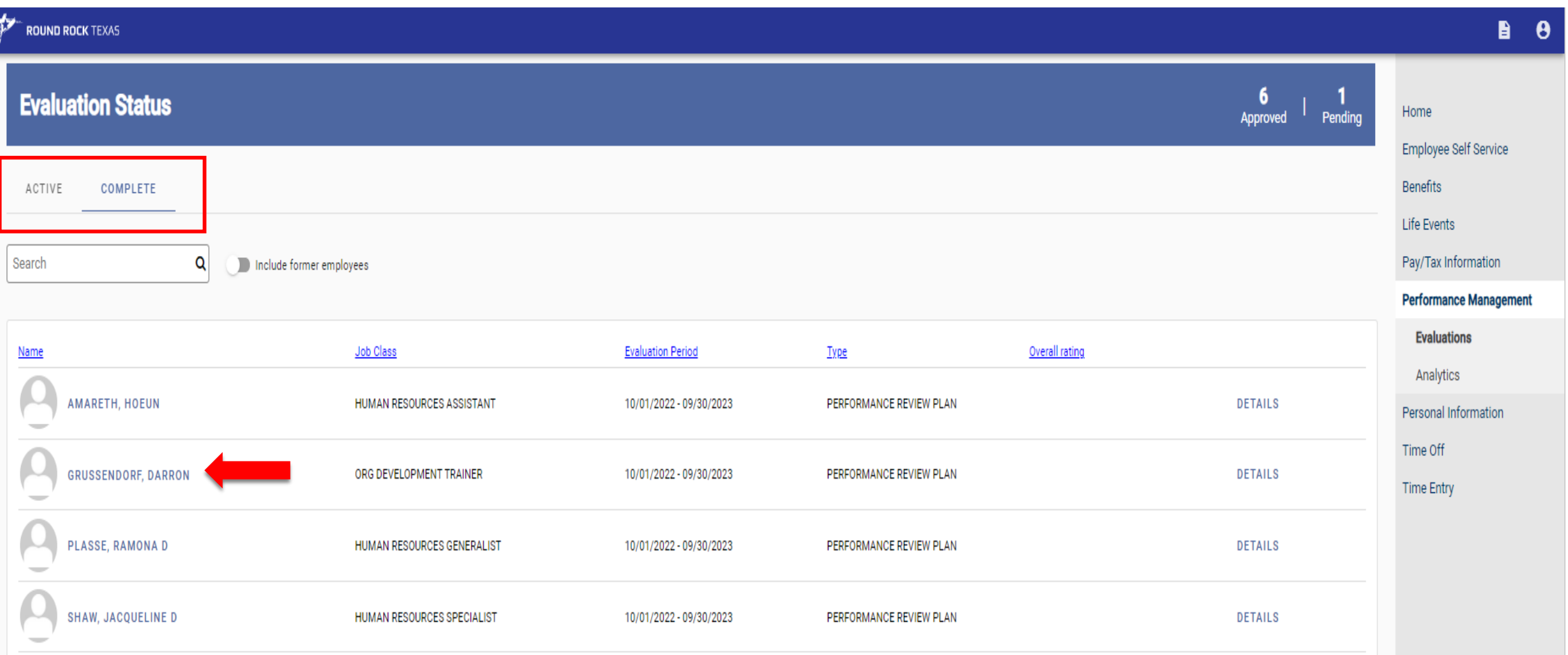

Look for records with a date range of 10/1/2022 – 9/30/23. The first record with this date range is the Performance Review Plan Acknowledgement Record which is completed at the beginning of the performance year or within 30 days of a new hire start date.

The second record is the Year-End Performance Evaluation Record. Click **Edit** to access the record. **POUND ROCK TEXAS** B.  $\theta$ **Evaluations for GRUSSENDORF, DARRON** Home Employee Self Service *FY23 Performance Review Plan*  **Evaluations by me** *Acknowledgement Record*  **Benefits** Job **Evaluation period Status Life Events** ORG DEVELOPMENT TRAINER 10/1/2022 - 9/30/2023 APPROVED **DETAILS** Pay/Tax Information **Performance Management EDIT** ORG DEVELOPMENT TRAINER 10/1/2022 - 9/30/2023 PENDING **Evaluations** *FY23 Year-End Performance*  ORG DEVELOPMENT TRAINER 10/1/2022 - 3/30/2023 APPROVED **DETAILS** *Evaluation Record* Analytics **Note:** When one or more of the following situations occur during the  $2^{1}$  $\overline{3}$  $\overline{1}$ performance year, an employee will have more than one **Position Change** Year-End Performance Evaluation Record. Supervisor Change Department Change When an employee When an employee When an employee transfers to another changes positions (i.e., transfers to another *These records should have been closed out/completed by the supervisor*  receives a promotion) supervisor department *at the time of the change – supervisor, department, or position.* 

The **Overview** tab allows you to attach supporting documentation (optional). You may attach documents which support the current evaluation ratings and justifications.

### *Note: These documents will become part of the employee's evaluation record.*

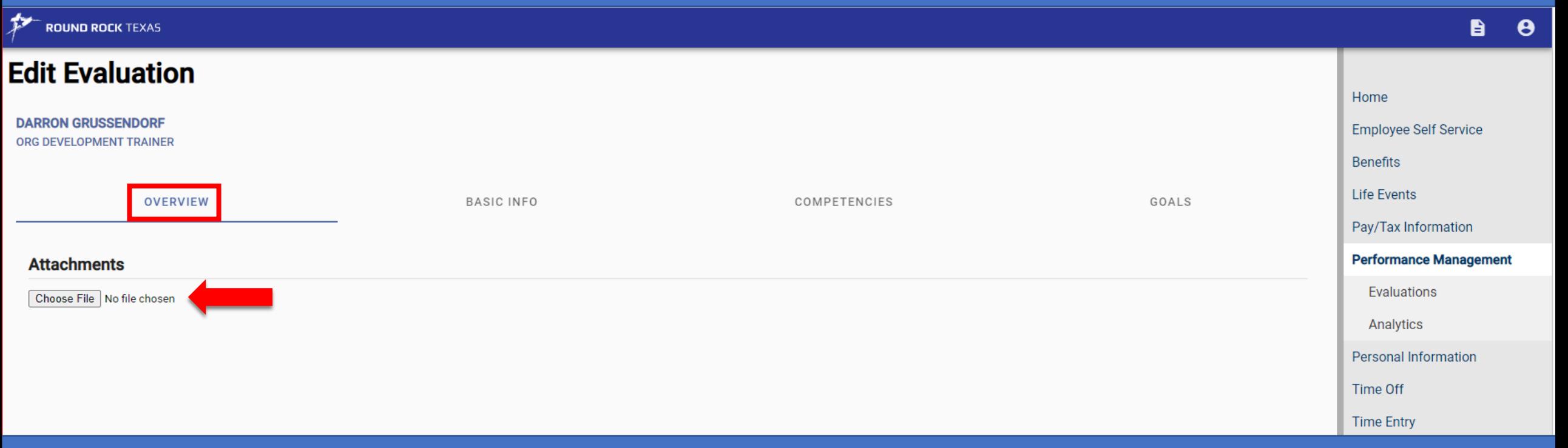

Click **Choose File**. Locate the file on your computer or drive that you want to upload and click Open. *The file will automatically upload*.

## Select **Basic Info** tab at the top of the record to view evaluation instructions, record type, and evaluation period begin and end dates.

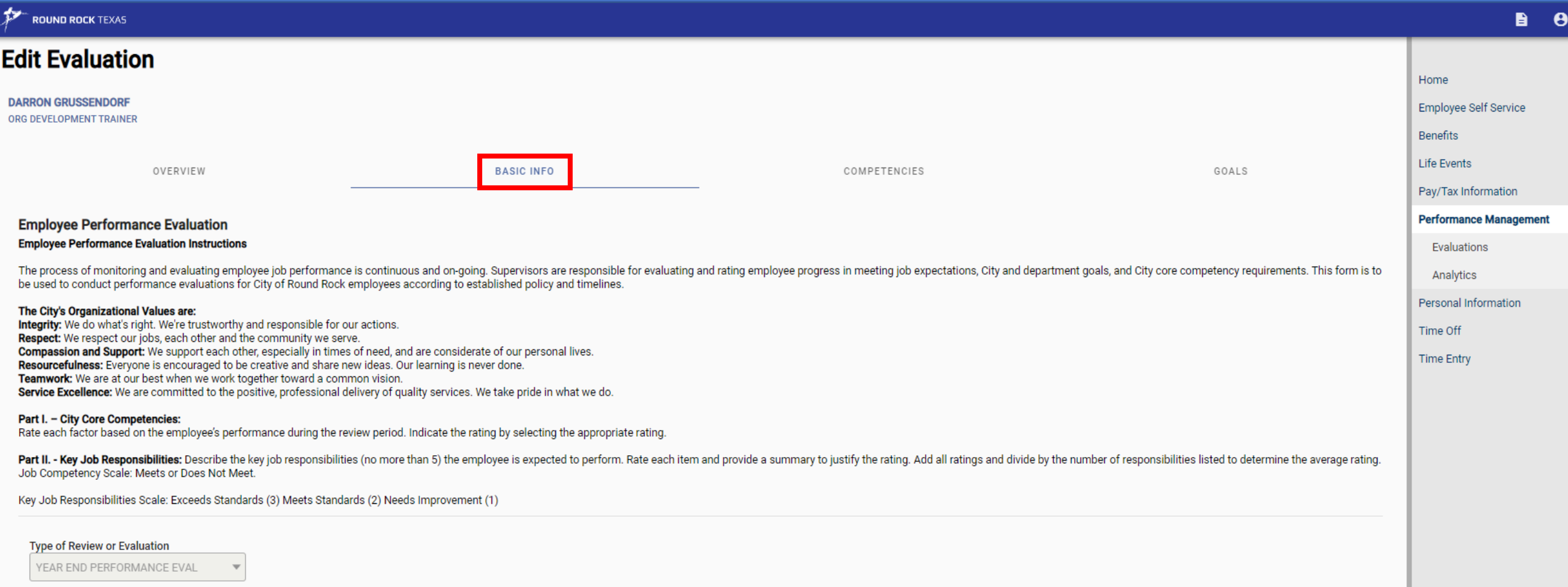

**Evaluation Period Begin** 

10/01/2022

#### **Evaluation Period End**

09/30/2023

### Select **Competencies** tab to enter Ratings and Justifications.

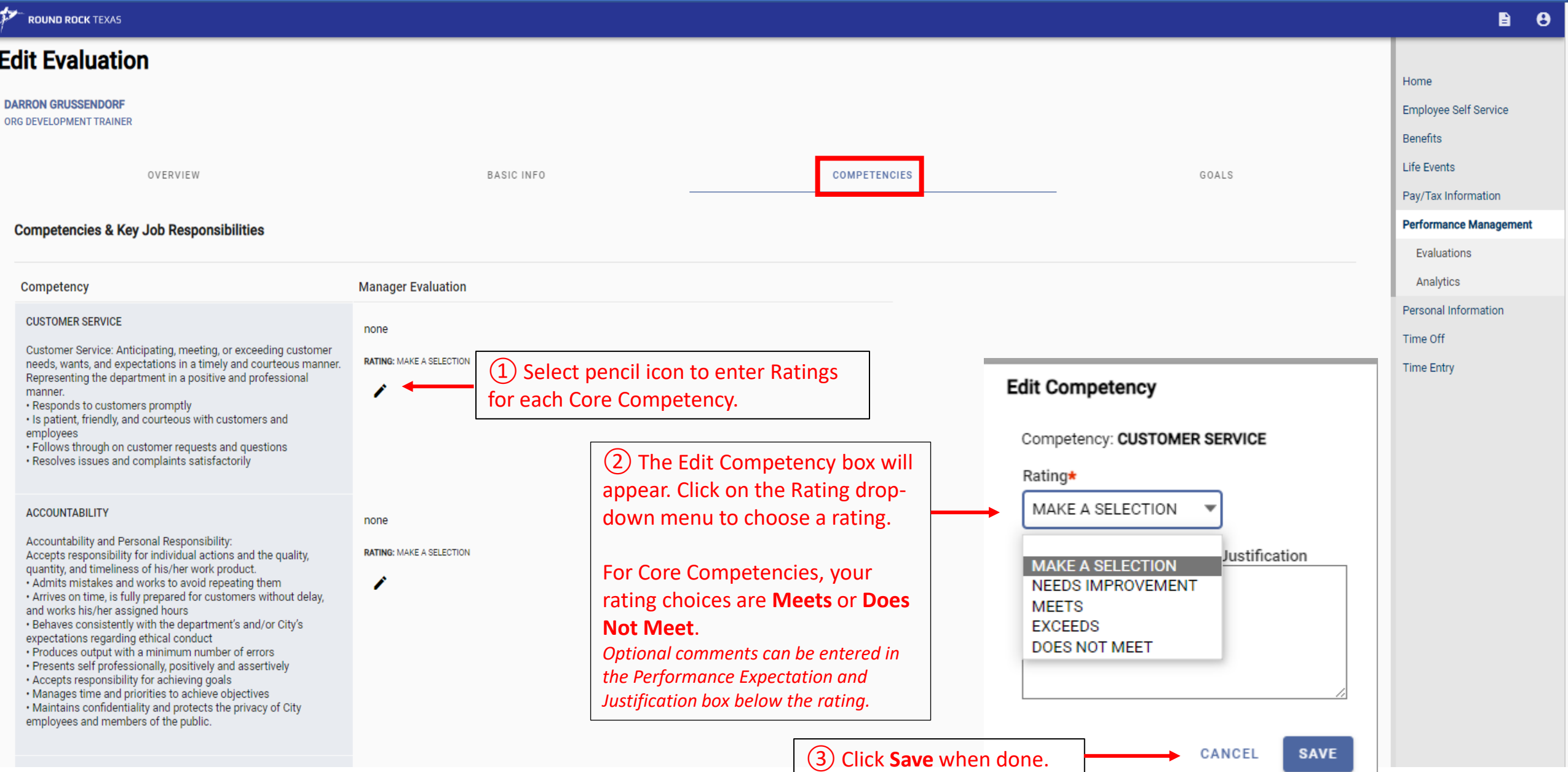

### **Key Job Responsibilities: Enter Ratings and Justifications**

1. Assess and evaluate citywide organizational and training needs using a variety of assessment and evaluation tools. Identifying opportunities for career development and talent enhancement within the individual departments. Evaluate the effectiveness of training modules, workshops, etc. and make changes as needed to improve future results.

#### Performance Expectation:

- 
- Develop citywide training plan based on assessment<br>• Identify Organizational Development liaison for training needs
- . Work with departments on career development and talent enhancement based on business needs

**RATING: MAKE A SELECTION** 

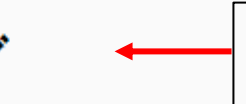

①Select pencil icon to enter Ratings and Justifications for each Key Job Responsibility.

Key Job Responsibilities and Performance Expectations should already have been entered as part of the initial Performance Review Plan setup in this record.

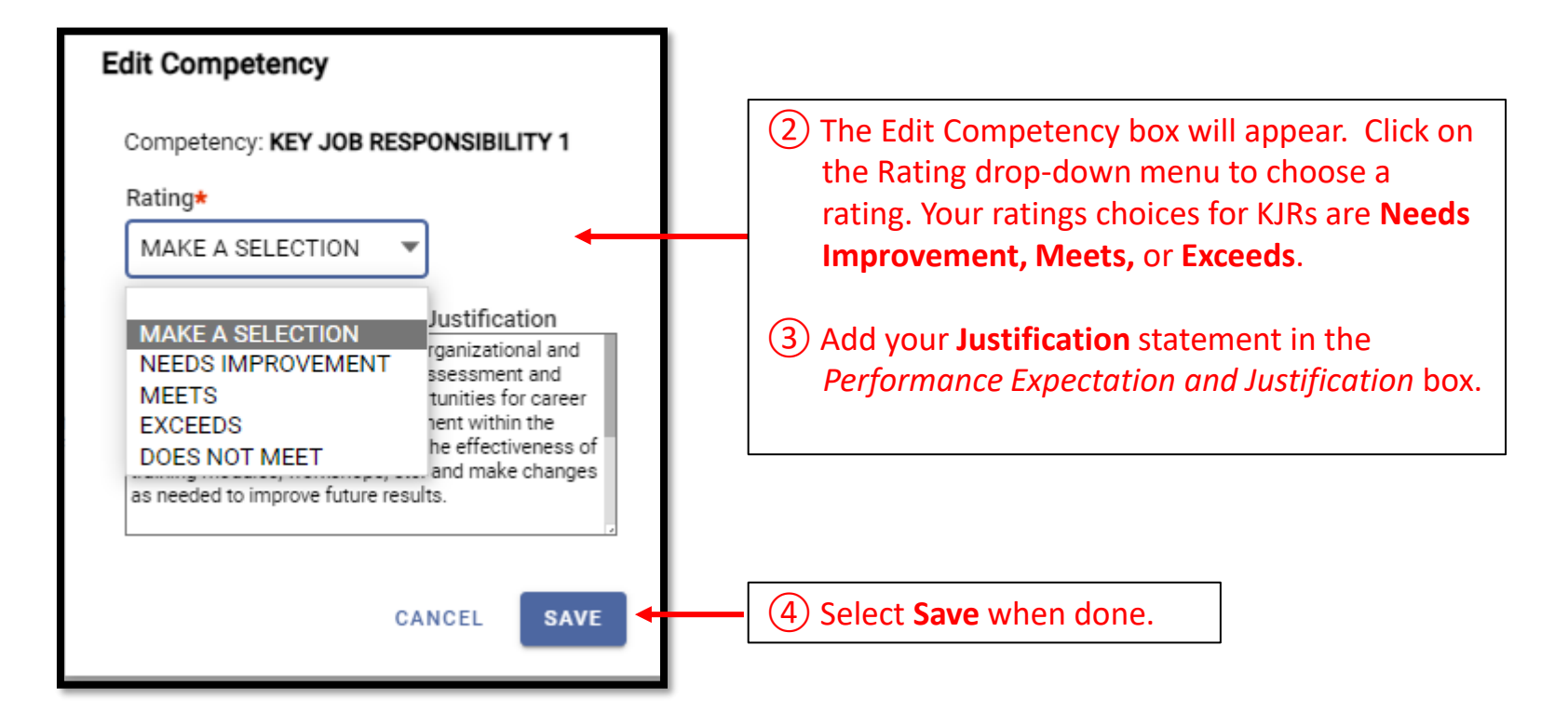

#### **KEY JOB RESPONSIBILITY 1**

List job duty, performance expectation and justification for rating.

**WEIGHT: 1.00** 

#### **New Requirement in ESS**: All KJRs and Core Competencies must have a rating assigned before ESS will allow you to submit the record. !

In this example, an employee has 4 Key Job Responsibilities. For KJR 5, the supervisor must choose **Make a Selection** and then **Save** before the system will allow the record to be submitted once completed.

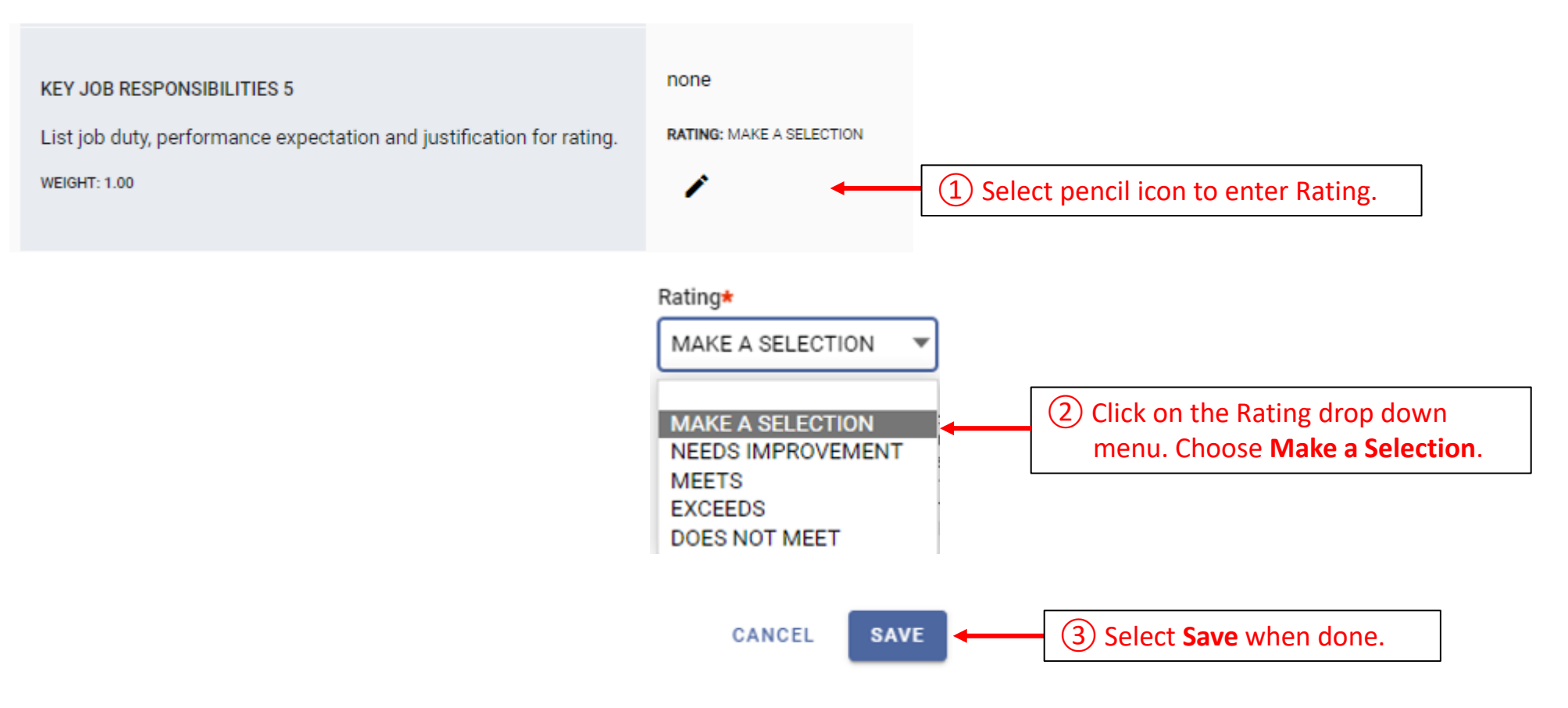

## Select **Goals** tab to review and discuss employee's progress for the year on their Employee Development Plan goals.

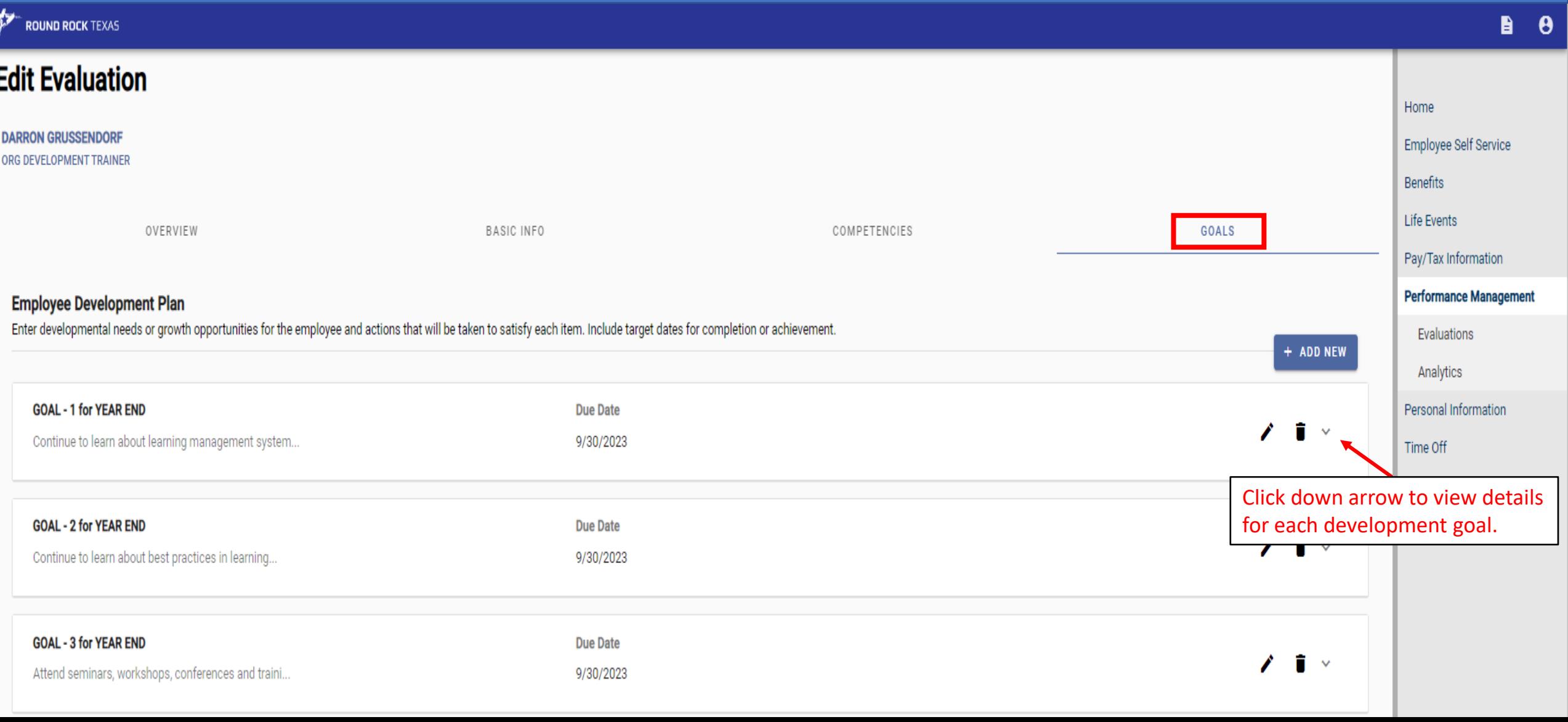

## Select Goals tab to review and discuss employee's progress for the year on their Employee Development Plan goals.

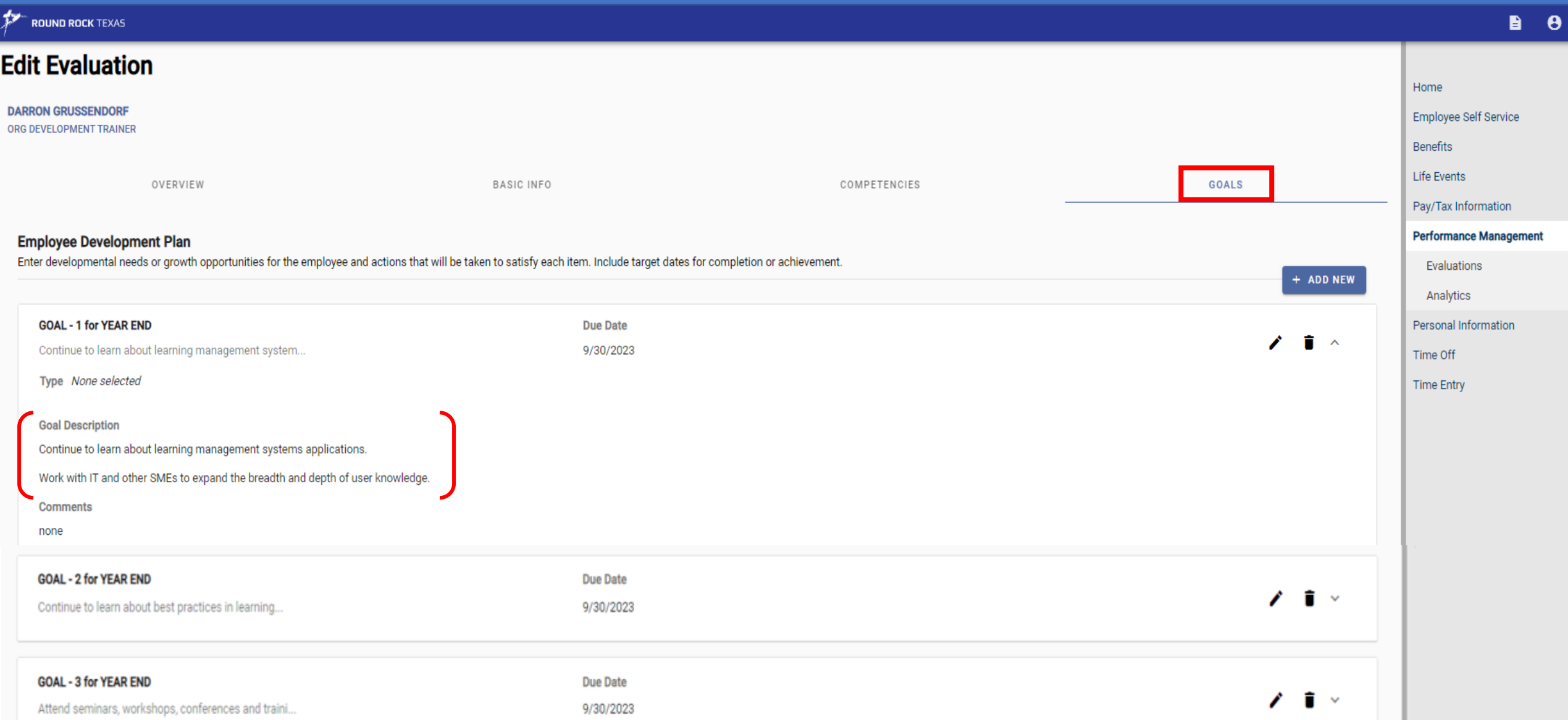

### **Submit** Performance Evaluation for employee to acknowledge in ESS.

① Select **Submit** when ready to submit to employee. This can be done at the bottom of either the Competencies or Goals section. *If you are not ready to submit the record to the employee, select Save and Close to store entries for future editing/submission.*

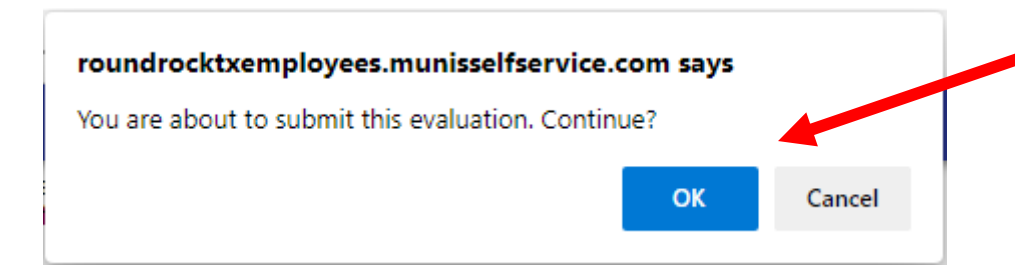

**SAVE AND CLOSE** 

② Click **OK** to continue. This completes your submission of the employee's performance evaluation. However, the evaluation is not complete until the employee electronically acknowledges the record in ESS.

#### **ROUND ROCK TEXAS**

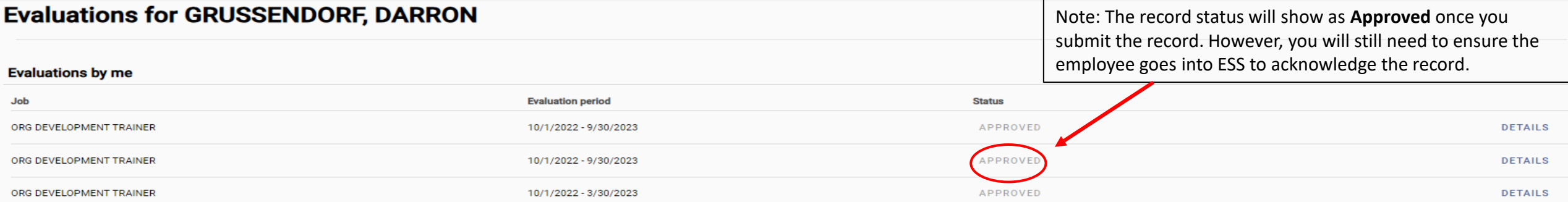

Guidance for Supervisors to Assist Employees with Acknowledging Year-End Performance Evaluations in ESS

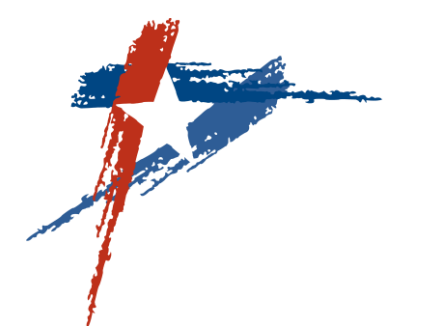

## **Acknowledging Performance Evaluations in ESS (Employee Screens)**

Login to Employee Self-Service (ESS)

Click on the Performance Management link on the right to access the Performance Overview page.

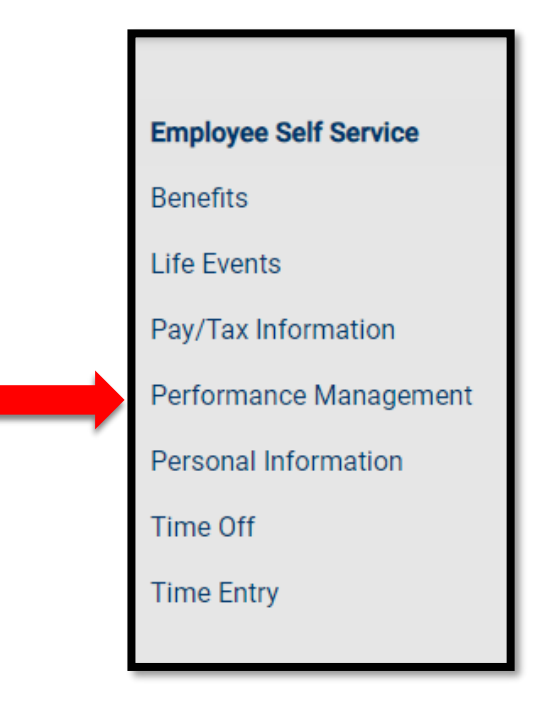

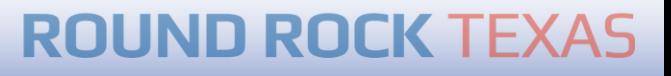

From the Performance Overview page, employee will select **Evaluations** located to the right.

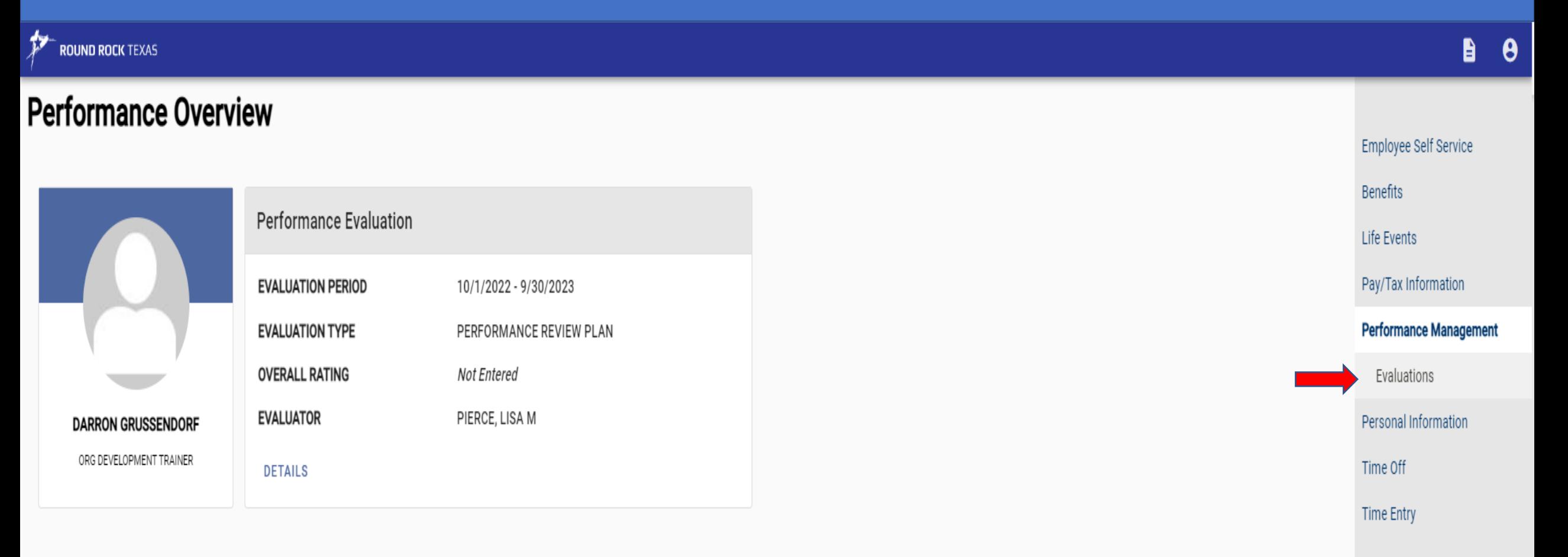

Employee will locate the Year-End Performance Evaluation record with the review period 10/1/2022 – 9/30/2023 and click the **View and Acknowledge** link to the right.

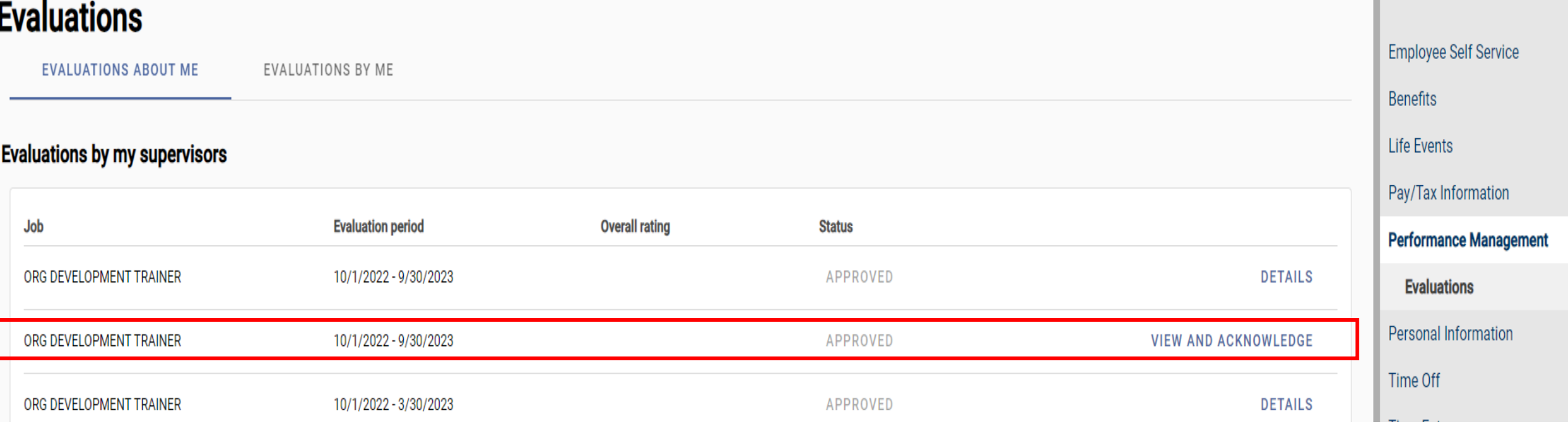

1. The employee can add comments (optional).

2

2. The employee should select **I Acknowledge This Evaluation** button to complete the process.

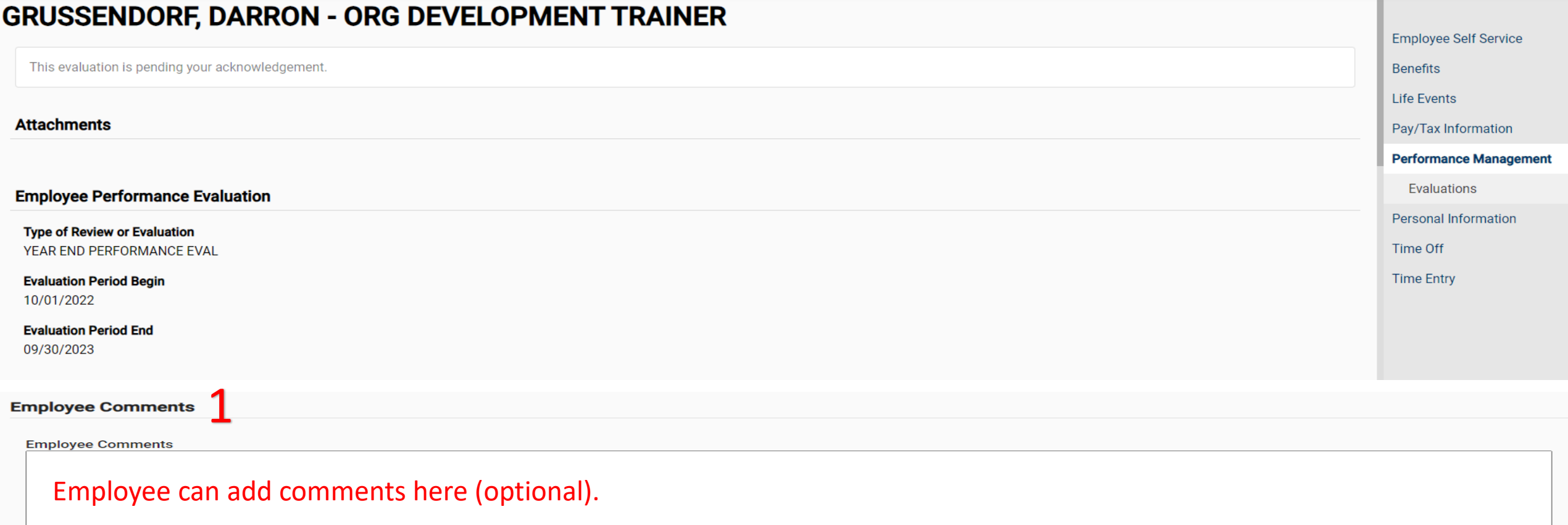

I ACKNOWLEDGE THIS EVALUATION

Employee will see a message that their evaluation has been successfully acknowledged. Employees can view their completed performance evaluation at any time from the Evaluations page by clicking **Details** to the right of the record.

#### **GRUSSENDORF, DARRON - ORG DEVELOPMENT TRAINER**

#### **Attachments**

Employee Evaluation Acknowledgment 08-01-23.html

#### **Employee Performance Evaluation**

**Type of Review or Evaluation** YEAR END PERFORMANCE EVAL

**Evaluation Period Begin** 10/01/2022

**Evaluation Period End** 09/30/2023

#### **Evaluations**

**EVALUATIONS ABOUT ME** 

EVALUATIONS BY ME

#### **Evaluations by my supervisors**

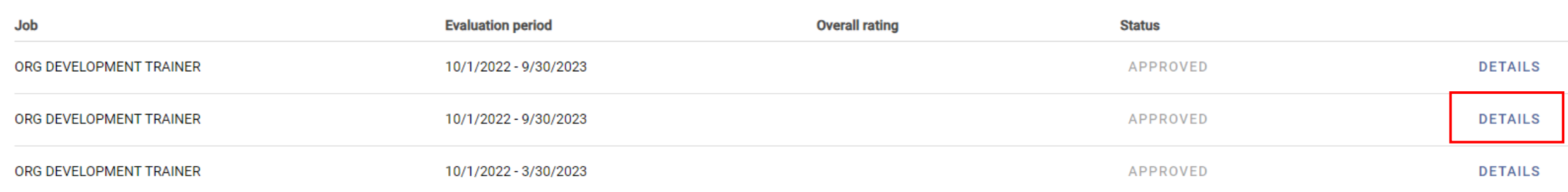

## Deadline for submission of the Year-End Performance Evaluation is September 30, 2023.

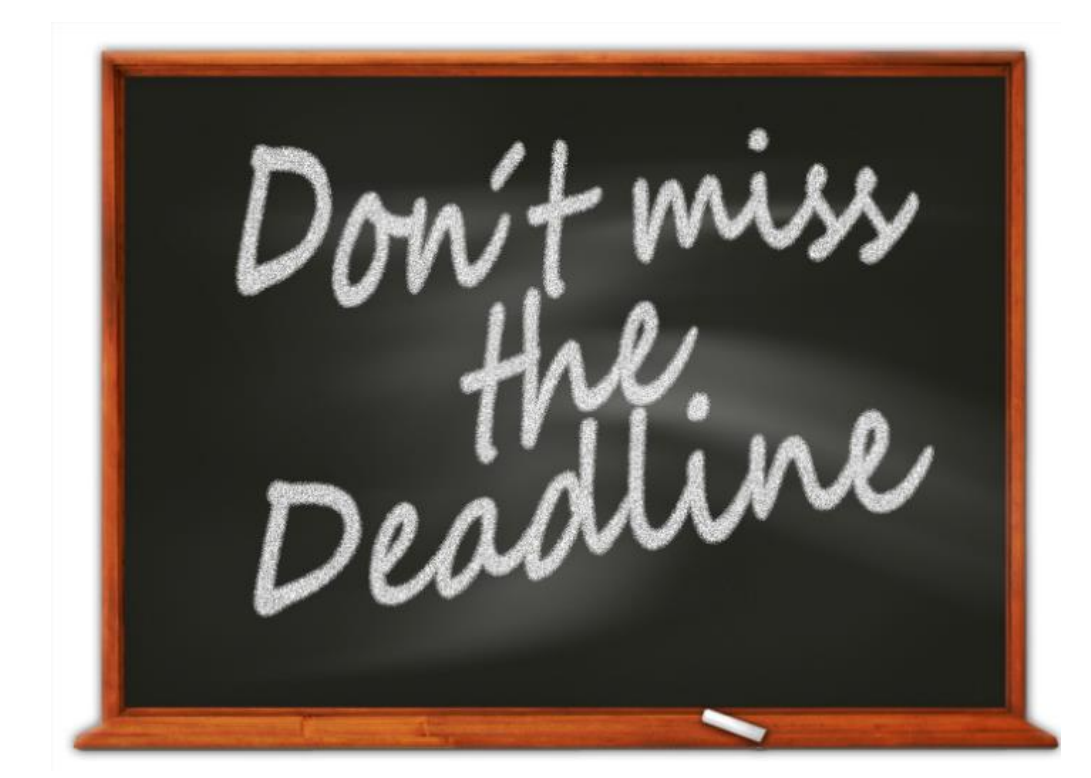

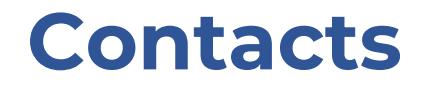

ESS Technical Support contact Darron Grussendorf, Organizational Development Trainer at [dgrussendorf@roundrocktexas.gov](mailto:dgrussendorf@roundrocktexas.gov) or 512-341-3382

Questions about Evaluations contact Lisa Pierce-Jones, Assistant Director of Human Resources at [lpiercejones@roundrocktexas.gov](mailto:lpiercejones@roundrocktexas.gov) or 512-218-5492

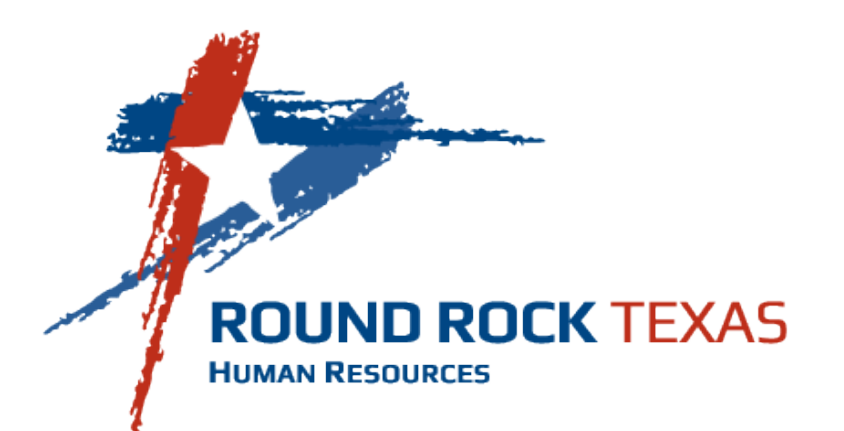